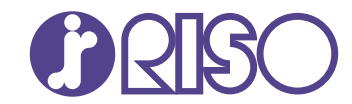

## VALEZUS **T1200**

Esta guía describe las acciones que deben realizarse cuando se produce un atasco de papel o cualquier otro problema.

# **Guía de resolución de problemas**

T1\_TRG-ES\_01

## **A** PRECAUCIÓN

Las "Precauciones de seguridad" se recogen en la Guía del usuario.

Asegúrese de leerlas antes de utilizar la máquina.

Después de leer esta guía, guárdela a mano para futuras consultas.

### <span id="page-2-0"></span>Sobre esta guía

#### **Prefacio**

Muchas gracias por comprar la VALEZUS T1200.

Esta guía describe las posibles causas y soluciones de los problemas que pueden aparecen al usar esta máquina.

Guarde esta guía a mano, cerca de la máquina, por ejemplo, para facilitar su consulta.

#### **Esta máquina incluye los siguientes manuales.**

#### **Guía del usuario** -

Esta guía describe las precauciones de manejo y las especificaciones, así como las operaciones y los ajustes de cada función.

Lea esta guía para comprender mejor y conocer al detalle la máquina.

#### **Guía del administrador** -

Esta guía describe los ajustes de la máquina y los equipos especializados que debe configurar el administrador.

#### **Guía de resolución de problemas (esta guía)** -

Esta guía describe las acciones que deben realizarse cuando se produce un atasco de papel o cualquier otro problema.

#### **Sobre esta guía**

- (1) Está prohibido reproducir esta guía total ni parcialmente sin el permiso de RISO KAGAKU CORPORATION.
- (2) Los contenidos de este manual pueden cambiar sin previo aviso, debido a mejoras incorporadas al producto.
- (3) RISO KAGAKU CORPORATION no será responsable de ninguna consecuencia de uso de esta guía o de la máquina.

#### **Información de marcas comerciales**

Windows es una marca comercial registrada o una marca comercial de Microsoft Corporation en Estados Unidos y/o en otros países.

PostScript es una marca comercial registrada o una marca comercial de Adobe en Estados Unidos y/o en otros países.

**O**, QISO, VALEZUS y FORCEJET son marcas comerciales o marcas comerciales registradas de RISO KAGAKU CORPORATION en Estados Unidos y otros países.

Otros nombres corporativos y/o marcas son marcas comerciales o marcas comerciales registradas de cada compañía respectivamente.

### <span id="page-3-0"></span>**Símbolos, anotaciones y capturas de pantalla empleados en esta guía**

#### **Símbolos utilizados en esta guía**

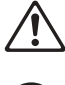

Indica precauciones que deben tomarse en consideración para utilizar la máquina de forma segura.

Indica elementos importantes que deben tomarse en consideración o están prohibidos.

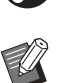

Señala información adicional o útil.

#### **Nombres de teclas y botones**

Los nombres de los siguientes elementos se indican entre corchetes [ ]:

- Teclas físicas del panel de operaciones
- Botones y elementos mostrados en la pantalla del panel táctil
- Botones y elementos mostrados en una ventana de un ordenador

Ejemplo: Pulse la tecla [Stop].

#### **Nombres de los equipos especializados**

En esta guía, se utilizan los términos genéricos indicados a continuación para hacer referencia a los equipos especializados. El nombre específico de cada equipo se utiliza cuando se explican sus prestaciones concretas.

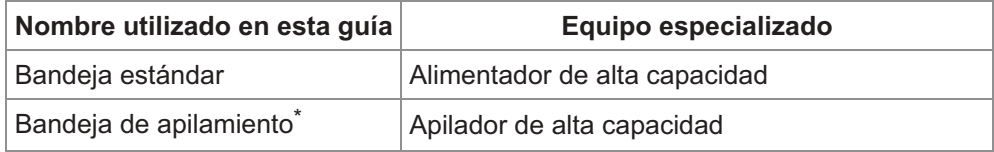

La bandeja de apilamiento conectada en el lado derecho de la máquina. \*

#### **Ilustraciones y procedimientos operativos incluidos en esta guía**

Las capturas de pantalla y las ilustraciones que contiene esta guía pueden diferir según el entorno operativo, incluidos los equipos conectados.

### **Contenidos**

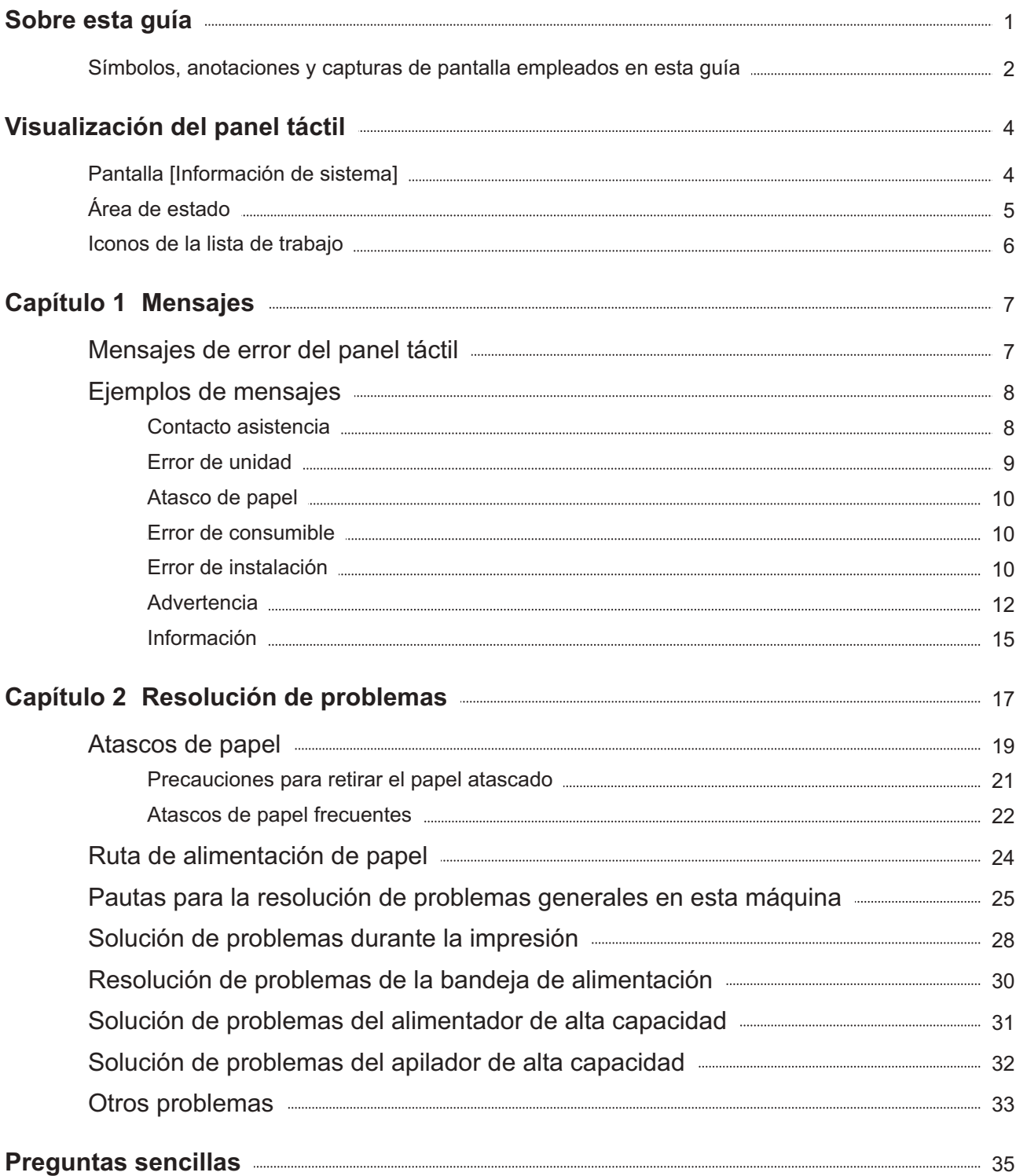

### <span id="page-5-0"></span>Visualización del panel táctil

**El panel táctil permite realizar operaciones y consultar el estado actual de la máquina. Utilice la información incluida en esta sección para solucionar cualquier problema.**

### <span id="page-5-1"></span>Pantalla [Información de sistema]

Puede tocar [Información de sistema] en la pantalla [Inicio1] para consultar información sobre los consumibles, la máquina, el usuario y la licencia.

La pantalla [Consumibles] muestra información sobre la tinta y el papel.

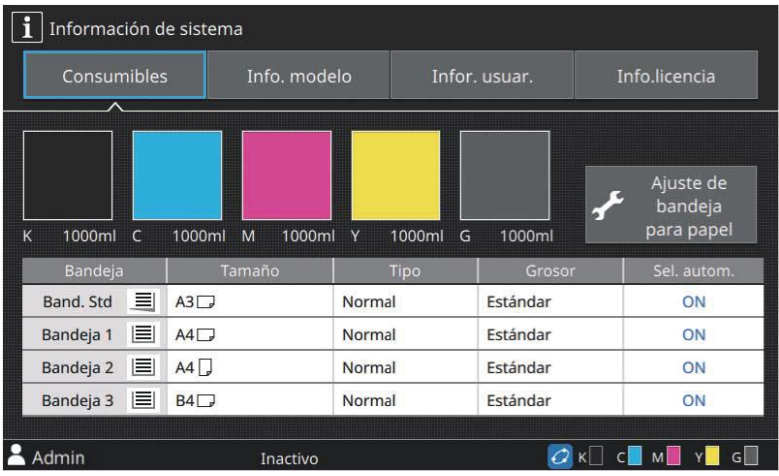

### <span id="page-6-0"></span>Área de estado

La información indicada a continuación se muestra en la barra de estado del panel táctil.

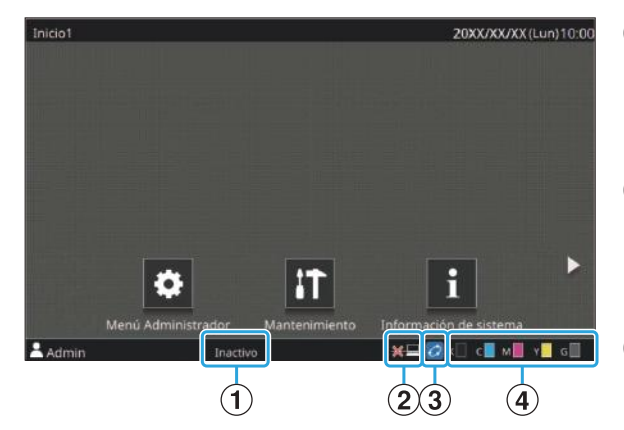

#### A**Estado de la impresora**

Se muestra el estado de la máquina con una de las descripciones siguientes: [Inactivo], [Imprimiendo], [Error] o [Algunas unidades no dispon.].

#### B**Fuera de línea**

Aparece este icono cuando el ajuste [En/fuera línea] está definido en [OFF]. Mientras aparezca el icono, el equipo no recibe trabajos.

#### C**Icono de enlace FORCEJET™**

Este icono indica si todas las partes necesarias para imprimir funcionan correctamente.

La pantalla variará dependiendo de los detalles configurados o de los consumibles.

- *a* (encendido): uso de tinta RISO
- *C* (encendido): uso de una tinta que no es RISO (hay información sobre los consumibles.)
- (parpadeando): uso de una tinta que no es RISO (no hay información sobre los consumibles.) • Para obtener más información sobre cómo introducir información sobre la tinta, consulte "[Aparece la](#page-35-0) [pantalla \[Entrada de información de tinta\].](#page-35-0)" ([p.34](#page-35-0)).

#### D**Indicador de tinta restante**

La barra de cada tinta indica la cantidad de tinta restante. Cuando la barra comienza a parpadear, ha llegado el momento de sustituir el cartucho de tinta. Prepare un nuevo cartucho de tinta del color que parpadea.

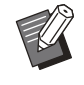

La cantidad de tinta restante no puede visualizarse • si se utiliza tinta que no es de RISO. [--] aparece en lugar del indicador de tinta restante.

### <span id="page-7-0"></span>Iconos de la lista de trabajo

La lista de trabajo de la pantalla [Finalizado] muestra los siguientes iconos según el tipo de trabajo junto con el nombre del documento/nombre del trabajo.

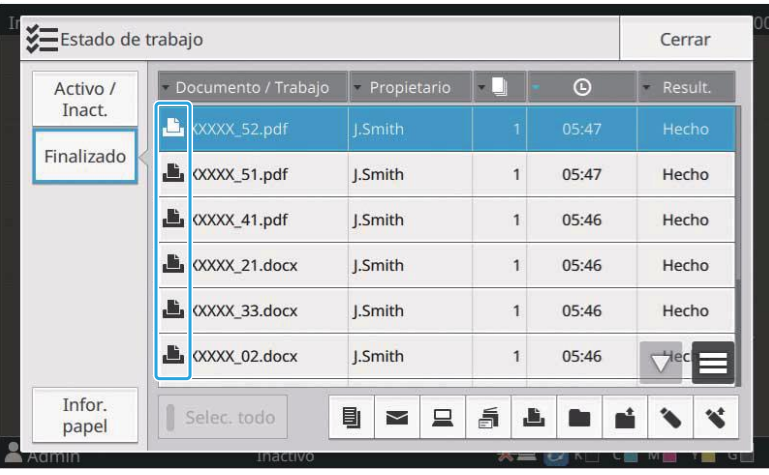

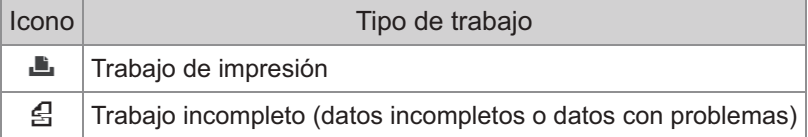

### <span id="page-8-0"></span>Capítulo 1 Mensajes

Este capítulo describe las razones por las que el LED de error destella en el panel de operaciones y aparecen mensajes en el panel táctil, y qué acciones es necesario llevar a cabo. Si aparece el mensaje, solucione el problema siguiendo las instrucciones que aparecen en el mensaje.

#### **LED de error del panel de operaciones**

Cuando se produce un error, el LED de error parpadea en rojo.

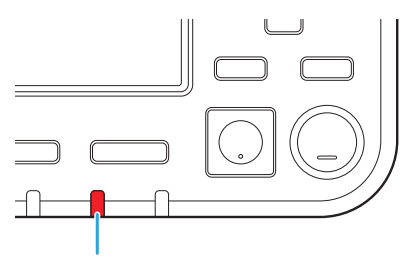

LED de error

### <span id="page-8-1"></span>Mensajes de error del panel táctil

La descripción del problema y las instrucciones para resolverlo aparecen tal y como se muestra en la ilustración siguiente.

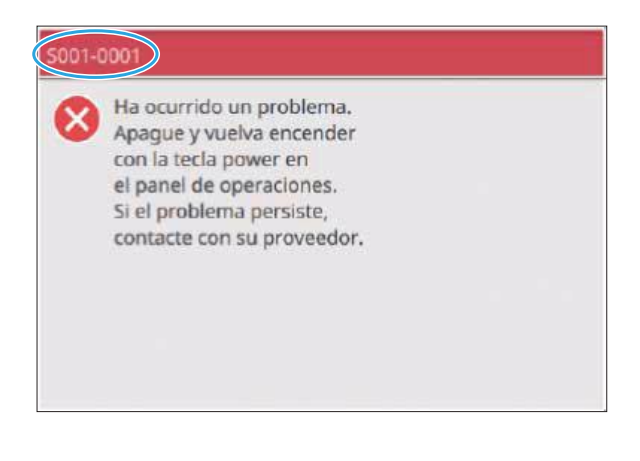

**En la parte superior de la pantalla del mensaje de error, aparece un código de error alfanumérico. Asegúrese de comunicar este código de error al representante del servicio técnico cuando se ponga en contacto con él. •**

- La primera letra del código de error indica el tipo de problema del que se trata.
- Los números varían en función del lugar donde se produce el problema.

### <span id="page-9-0"></span>Ejemplos de mensajes

A continuación, se muestran algunos ejemplos de mensajes. Siga las instrucciones de los mensajes mostrados para resolver los problemas.

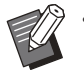

Es posible que aparezcan las opciones [Cancelar] y [Continuar] en algunas pantallas con mensajes. Toque • [Cancelar] para detener la operación en curso. Toque [Continuar] para reanudar la operación en curso.

#### <span id="page-9-1"></span><S000-0000>Contacto asistencia

**Estos mensajes de error aparecen cuando es necesaria una inspección o una reparación de parte de un representante del servicio técnico.**

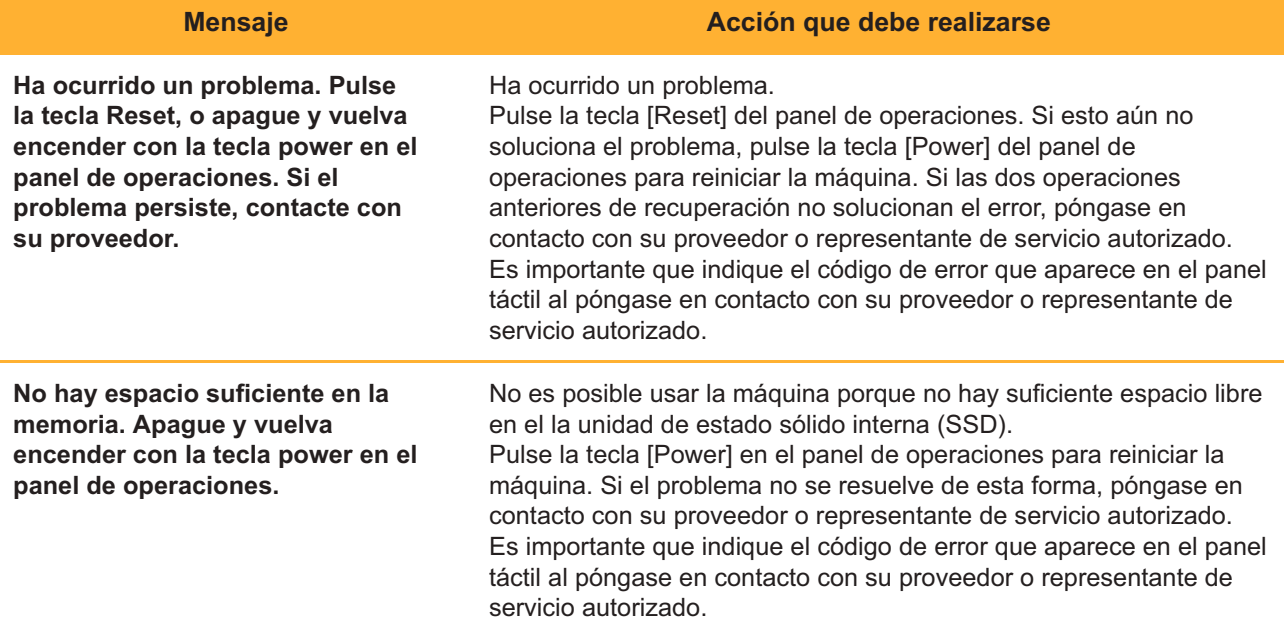

#### <span id="page-10-0"></span><U000-0000>Error de unidad

**Estos mensajes de error aparecen cuando es necesaria una reparación de parte de un representante del servicio técnico.**

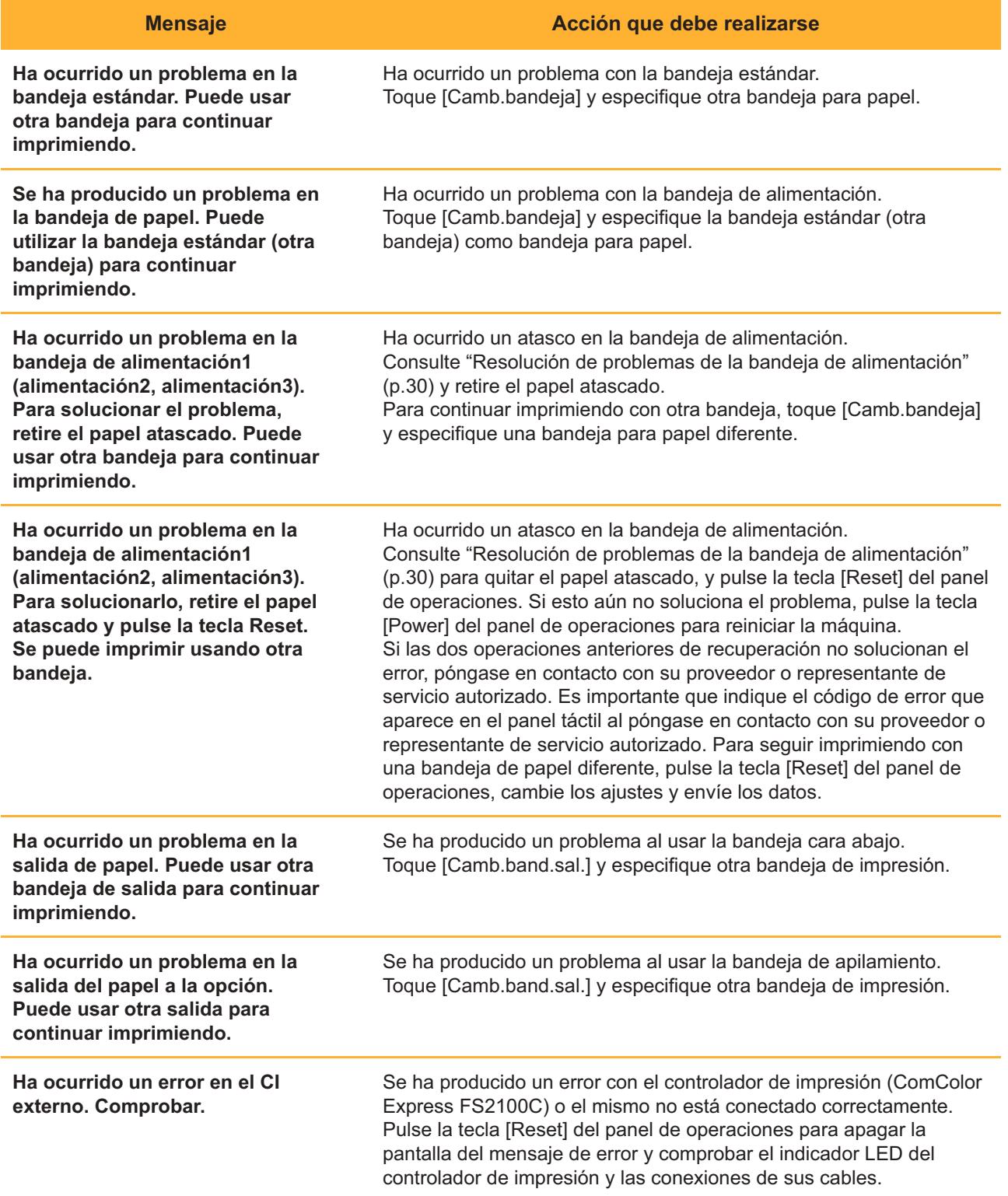

#### <span id="page-11-0"></span><X000-0000>Atasco de papel

#### **Estos mensajes de error aparecen cuando hay un atasco de papel.**

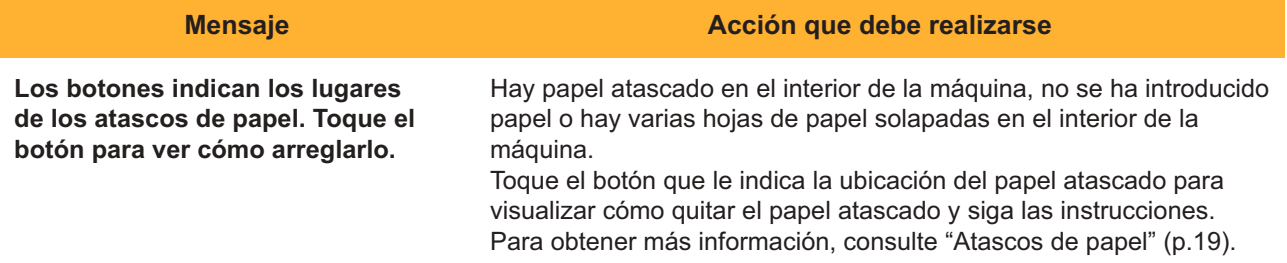

#### <span id="page-11-1"></span><Y000-0000>Error de consumible

**Estos mensajes de error aparecen cuando es necesaria la sustitución de consumibles o piezas que requieren un cambio periódico.**

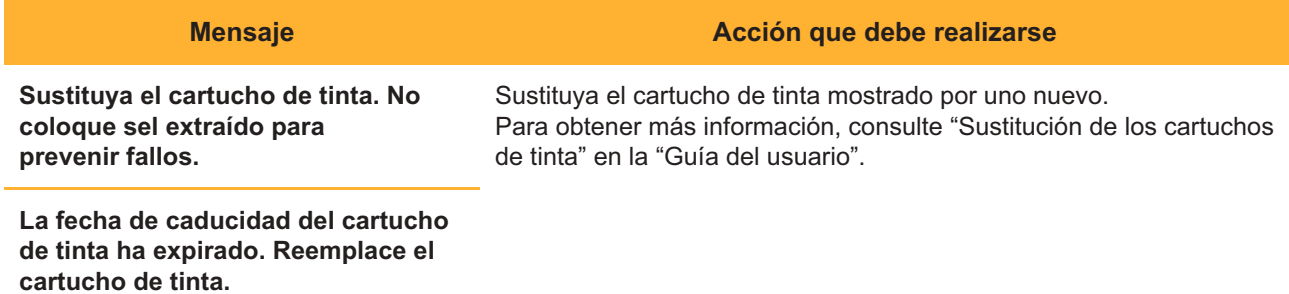

#### <span id="page-11-2"></span><Z000-0000>Error de instalación

**Estos mensajes de error aparecen cuando una cubierta o bandeja no está totalmente cerrada, o cuando un cartucho de tinta no está instalado correctamente.**

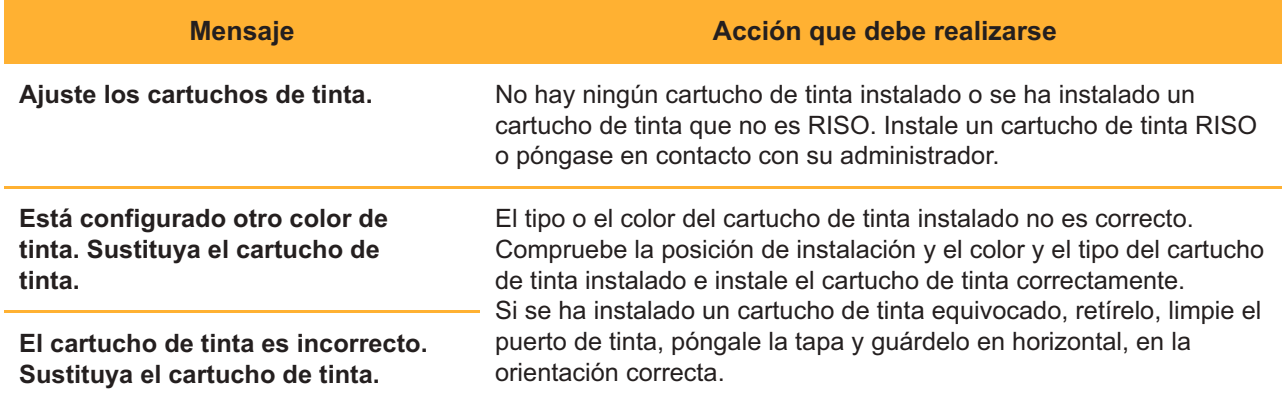

**Compruebe el separador.** El separador no está bien instalado. Vuelva a instalar el separador.

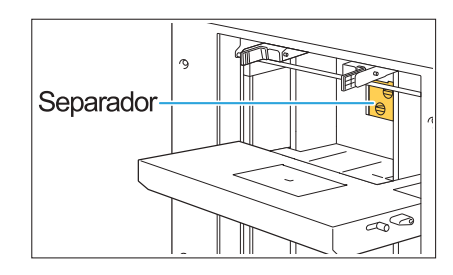

#### **Instalación del separador**

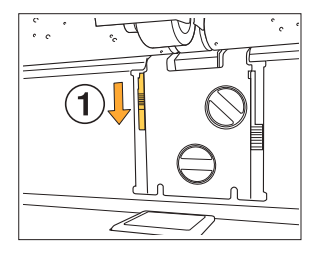

Baje la palanca de bloqueo del separador  $(1)$  para desbloquear el separador. 1

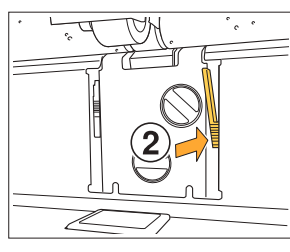

₩

2 Pulse la palanca de expulsión del separador  $(Q)$ ) y retire el separador.

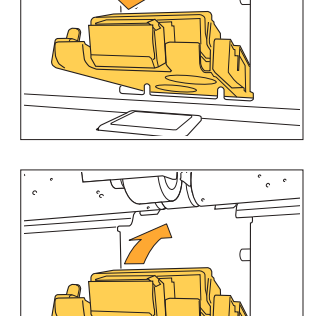

3 Vuelva a instalar el separador.

**Asegúrese de que el • separador está completamente insertado.**

- 4
	- Suba la palanca de bloqueo del separador para bloquear el separador. Cuando la palanca de bloqueo del separador no se puede bloquear, el separador no está insertado completamente. Asegúrese de que el separador está completamente insertado.

11

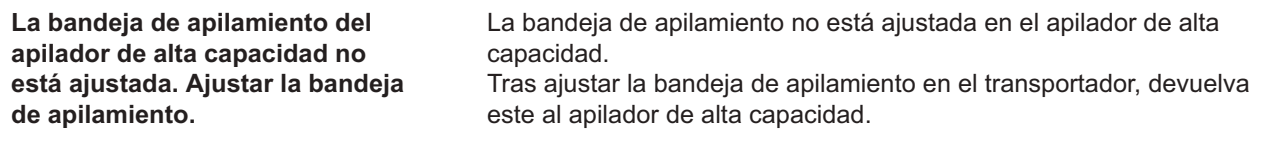

#### <span id="page-13-0"></span><W000-0000>Advertencia

**Estos mensajes de advertencia aparecen cuando no queda papel, la bandeja de salida está llena, no está conectado un dispositivo periférico, o existe otro problema.**

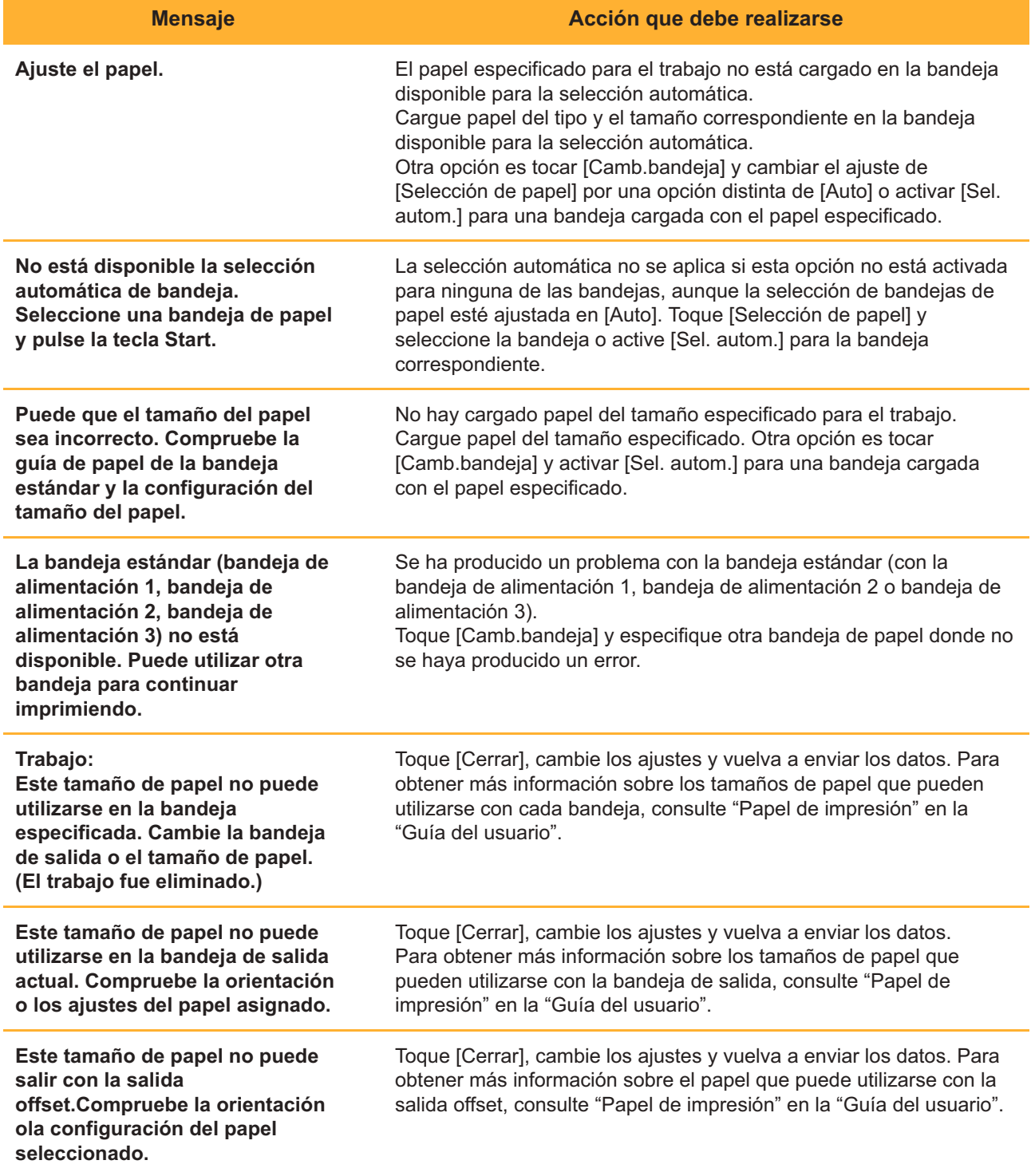

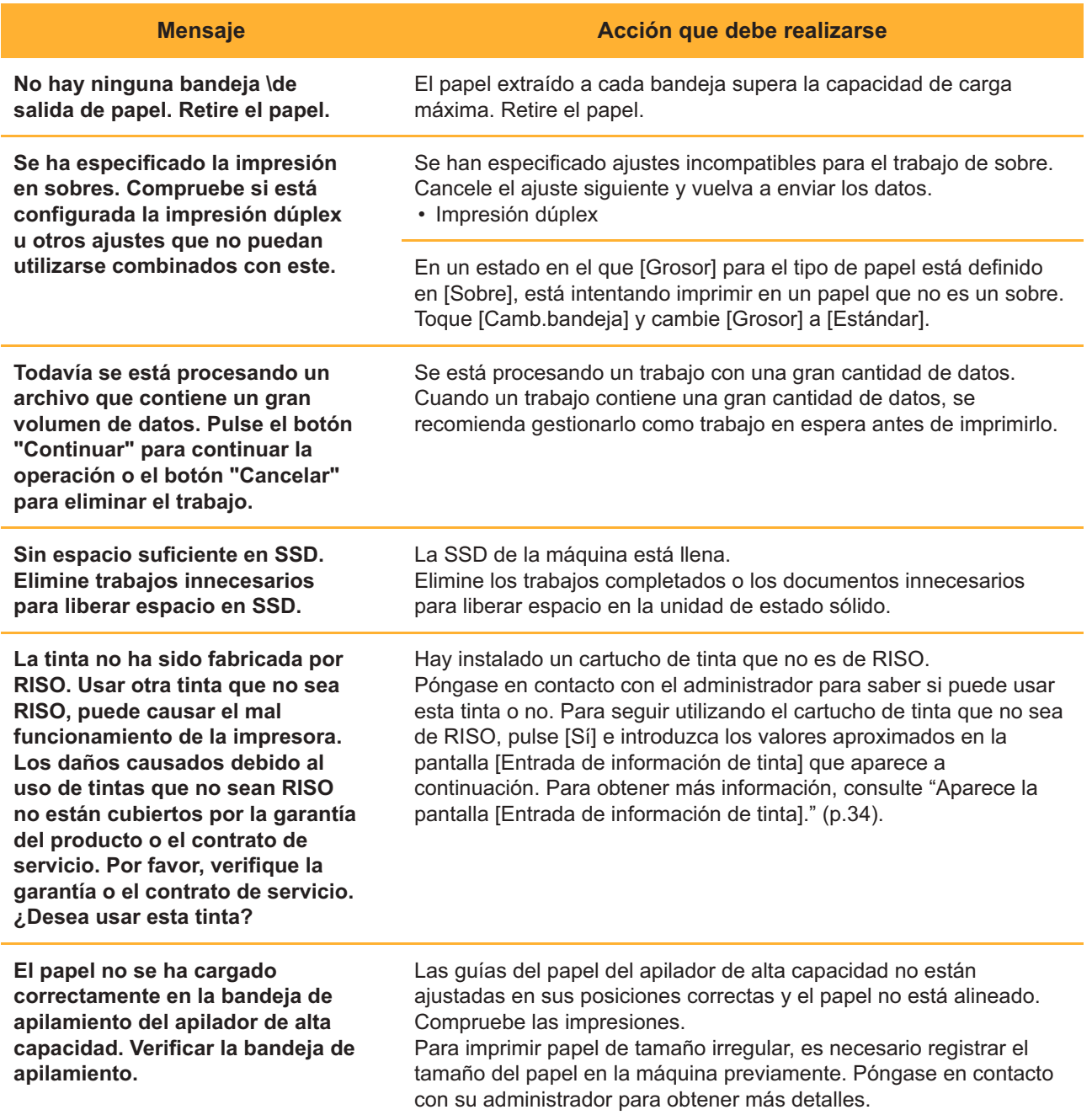

**El papel permanece en el expulsor del apilador de alta capacidad. La impresora no se pone en marcha. Extraer el papel del expulsor.**

**Hay papel de varios tamaños atascado en el apilador de alta capacidad. Retire el papel de la bandejade apilamiento.**

#### **Mensaje Acción que debe realizarse**

Si hay papel en la bandeja de apilamiento, las guías del papel no se

Hay papel en la bandeja de apilamiento del apilador de alta

capacidad.

pueden mover a las posiciones adecuadas para el siguiente trabajo. Retire el papel. **Si la alimentación está encendida o si se está recuperando del modo de reposo, es necesario quitar el papel de la bandeja de apilamiento y en otros casos las guías del papel no podrán moverse a sus posiciones adecuadas según el tamaño del papel. Si no se retiran las impresiones cada vez que se completa un trabajo de impresión, se recomienda establecer un tiempo superior de entrada en el modo de reposo con [Ajuste ahorro energía] en el menú del administrador. Para obtener más información sobre el ajuste de ahorro de energía, consulte "Ajuste ahorro energía" en la "Guía del administrador". •**

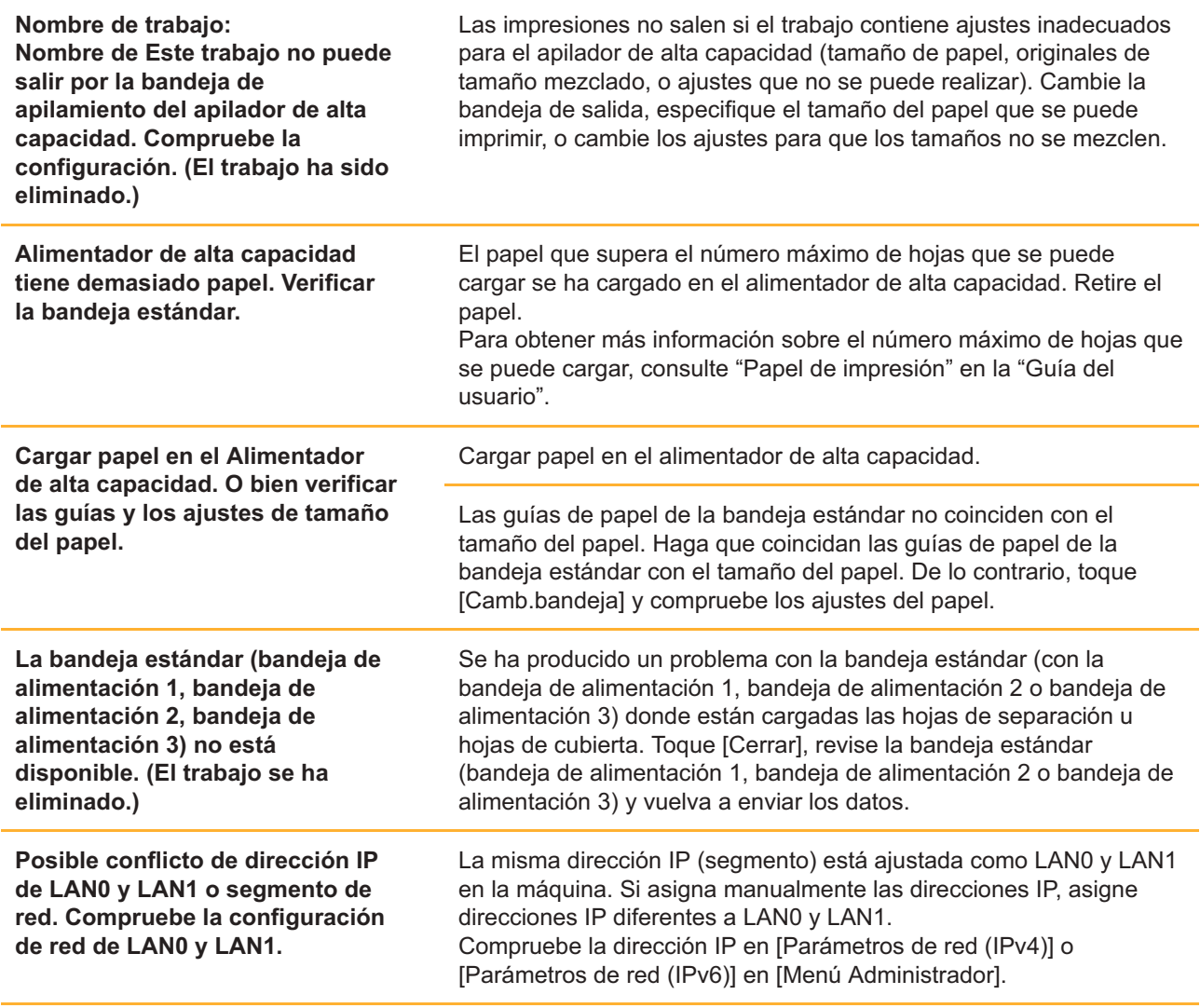

#### <span id="page-16-0"></span><I000-0000>Información **^ ^**

Estos mensajes aparecen cuando la máquina necesita mantenimiento.

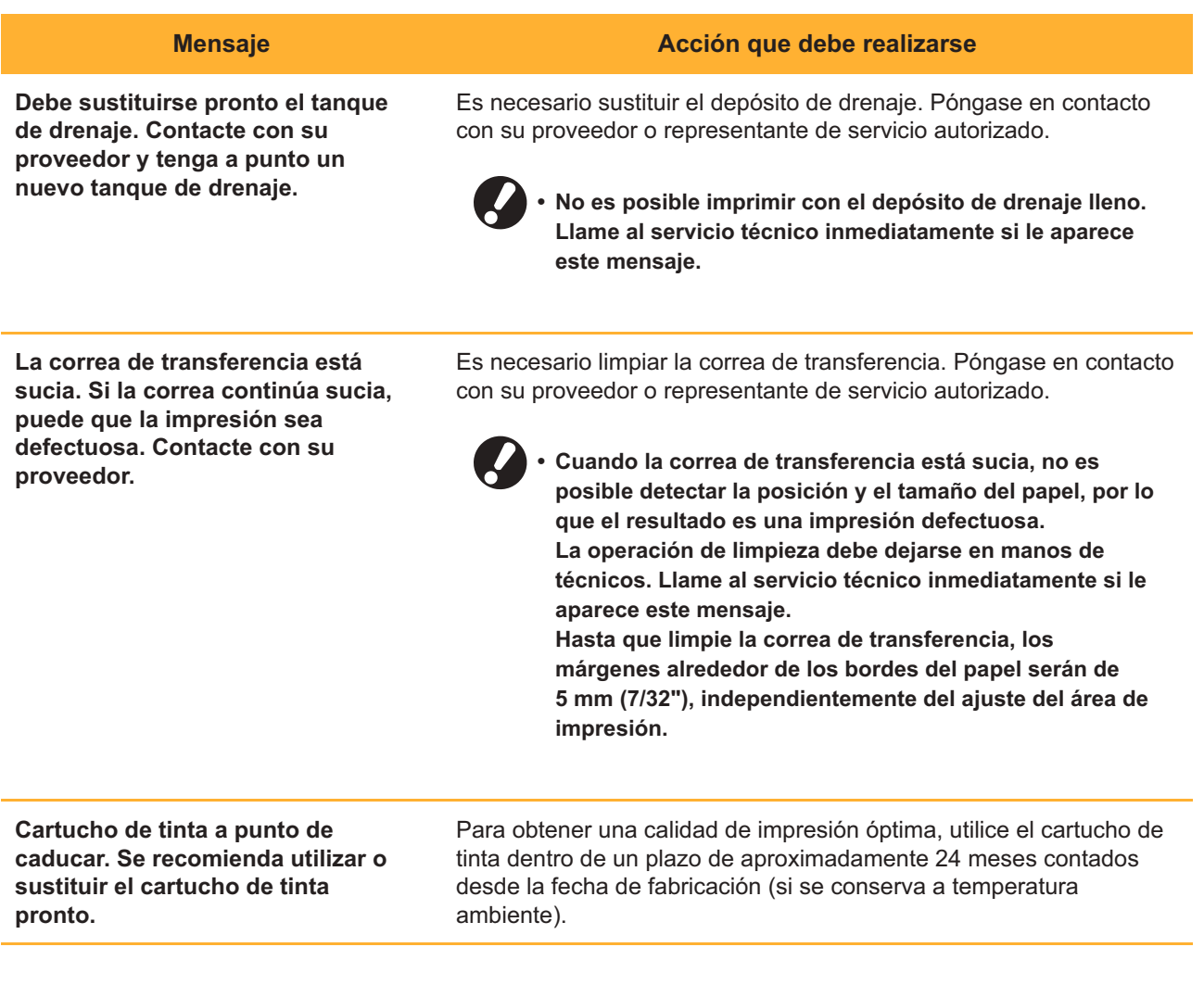

### <span id="page-18-0"></span>Capítulo 2 Resolución de problemas

Este capítulo describe qué acciones llevar a cabo cuando se producen problemas. Utilice la información de este capítulo para solucionar cualquier problema.

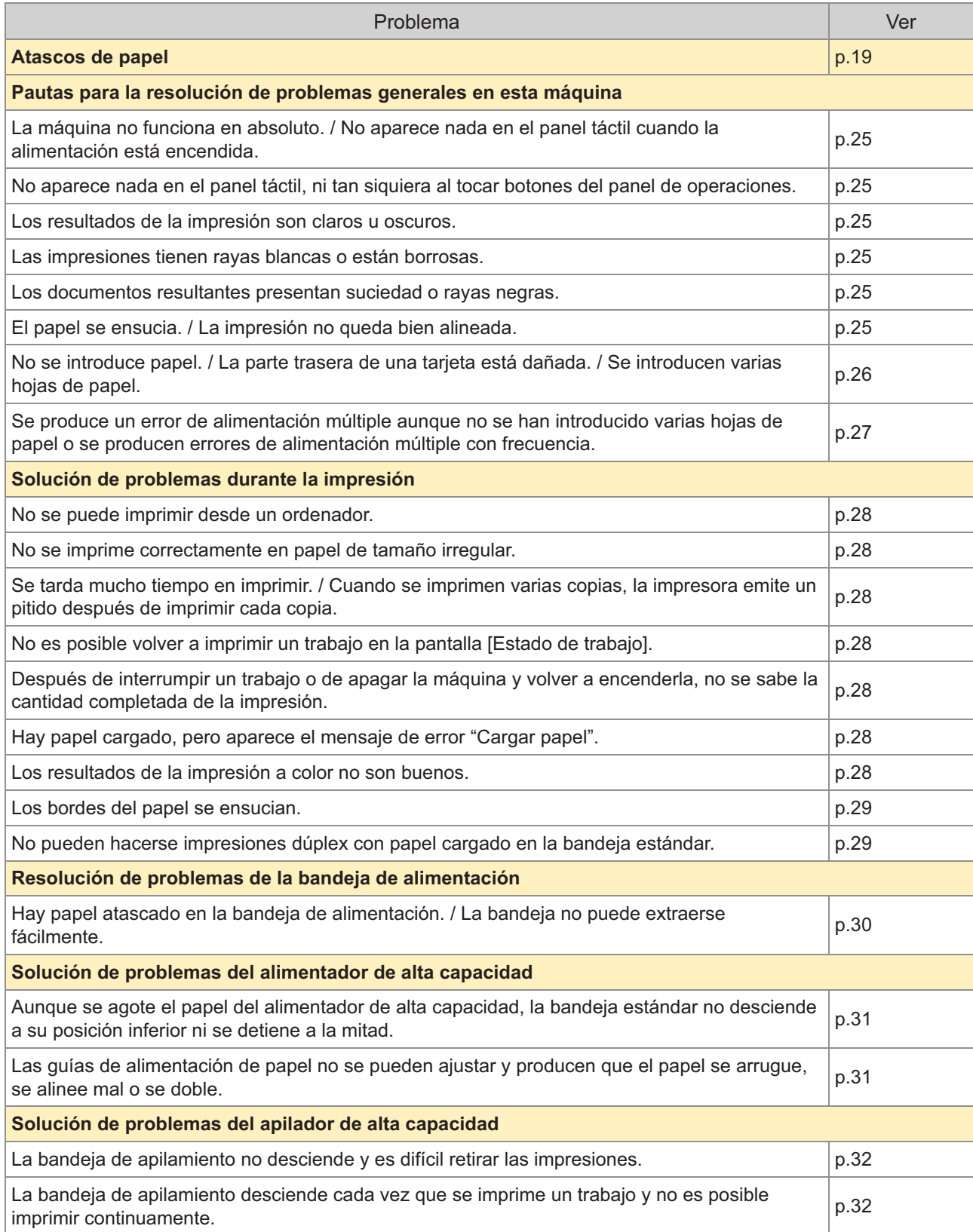

17

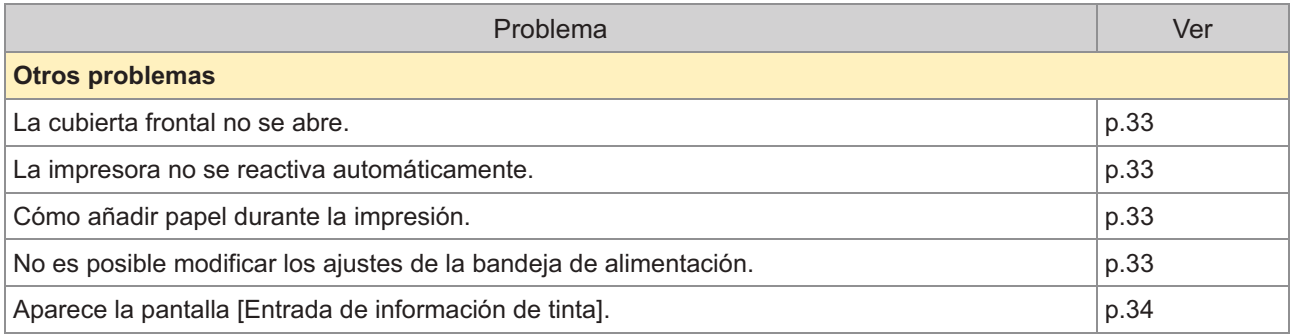

### <span id="page-20-0"></span>Atascos de papel

Si se produce un atasco de papel en la máquina o en el equipo especializado, la impresión se detiene, el LED de error parpadea en rojo en el panel de operaciones y la posición del atasco de papel aparece en el panel táctil. Siga el procedimiento que aparece en el panel táctil para retirar el papel atascado y reanudar la impresión.

### **PRECAUCIÓN**

**Tenga cuidado con las piezas que sobresalen y con los terminales metálicos al introducir la mano dentro de la máquina, como al retirar un papel atascado. Si lo hace, podría sufrir lesiones.**

**Toque el botón que le indica la ubicación del papel atascado para visualizar** 1 **cómo quitar el papel atascado.**

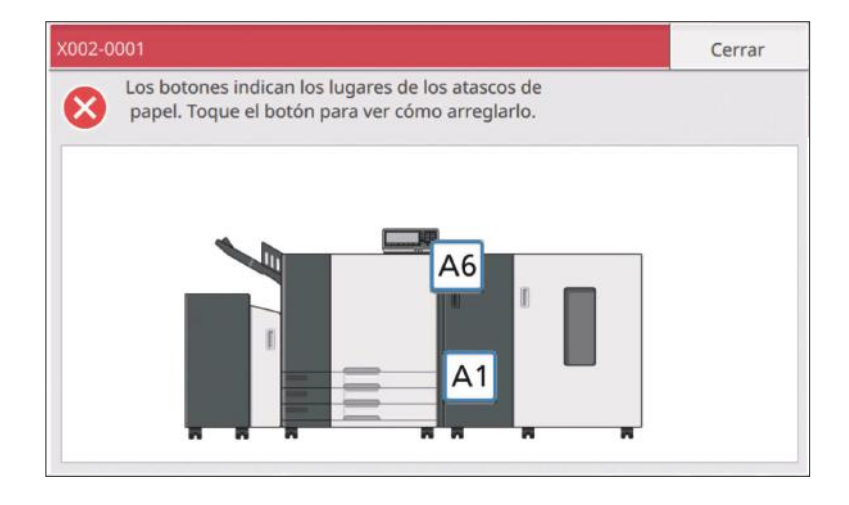

### **Siga el procedimiento que aparece en el panel táctil para retirar el papel.** 2

Toque [Atrás] o [Siguiente] para visualizar la página anterior o siguiente. Las capturas de pantalla siguientes son un ejemplo de lo que aparece en la pantalla cuando hay un atasco de papel.

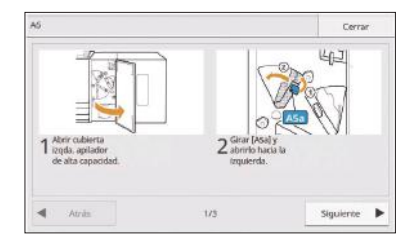

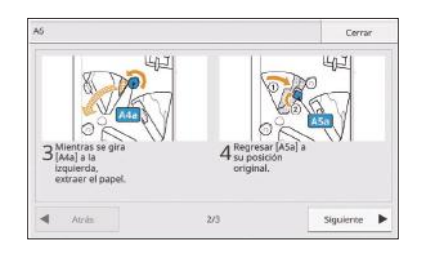

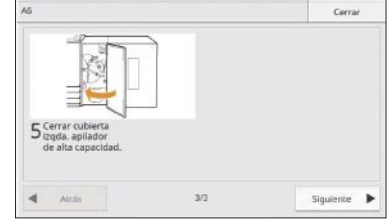

19

## **Toque [Cerrar].** 3

Vuelva a la pantalla del paso 1. Compruebe que el botón que indica la ubicación de la que se retiró el papel ha desaparecido.

Cuando se ha retirado el papel atascado y se ha cerrado la cubierta, se cierra la pantalla de error y aparece la pantalla anterior.

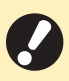

**Mientras aparecen en la pantalla botones alfabéticos, sigue quedando papel en los lugares indicados. • Repita los pasos 1, 2 y 3 para retirar el papel atascado.**

#### <span id="page-22-0"></span>Precauciones para retirar el papel atascado

- Retire el papel atascado despacio y con cuidado. Tenga cuidado para que no queden trozos de papel en la máquina.
- Si se produce un atasco mientras se están imprimiendo varias hojas de papel, la hoja que provocó el atasco y otras más pueden haberse quedado en la ruta de transmisión. Si utiliza un disco interno para retirar el papel atascado, gírelo cuatro o cinco veces después de quitar la primera de las hojas para comprobar si hay más.
- Dependiendo de los lugares atascados, puede resultar más sencillo quitar el papel atascado si lo enrolla poco a poco.
- Para volver a situar el cajón de la posición [Y] a su posición original, introduzca el cajón hasta el extremo posterior de la bandeja y sujete el tirador hasta que escuche un clic (como indica la flecha 2) a continuación). Cuando se introduce del todo, el cajón queda fijo.

**Ejemplo de cómo retirar papel atascado en el punto [Y]**

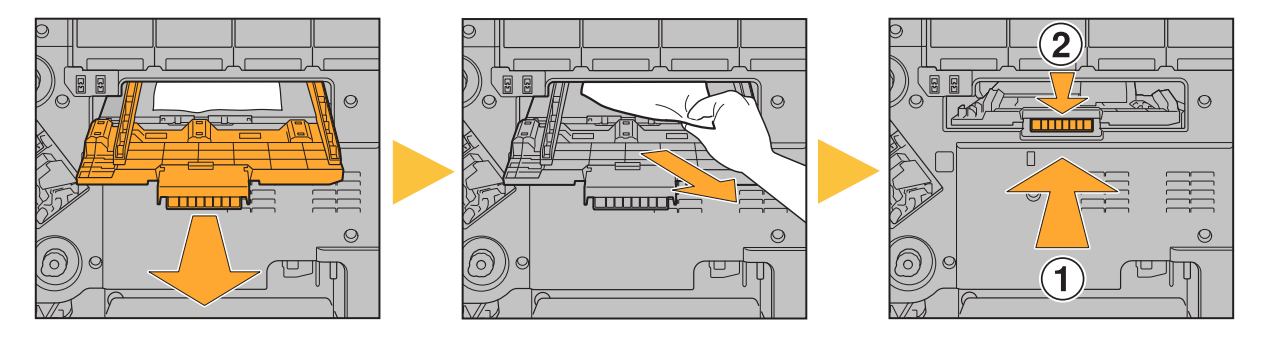

- Puede tirar de la abertura para la extracción del papel (tal y como muestra la siguiente imagen) solo cuando se produce un atasco de papel.
- Los cabezales de impresión se encuentran en el interior de la parte superior de la abertura para la extracción del papel. Al retirar el papel atascado de la abertura, evite tocar los cabezales de impresión para evitar mancharse de tinta las manos o la manga.
- Se utiliza el dial "C2" si la bandeja de apilamiento está conectada a la derecha de la máquina. •

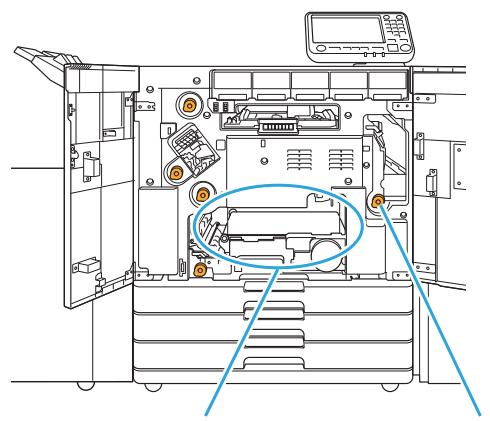

Abertura para la extracción del papel C2

#### <span id="page-23-0"></span>Atascos de papel frecuentes

Si se producen atascos de papel con frecuencia, compruebe de nuevo los puntos indicados a continuación.

- Que el papel de la bandeja estándar o de la bandeja de alimentación esté dentro de la capacidad de carga máxima.
- Que las guías de papel y el tope estén colocadas correctamente y que el papel esté cargado de manera adecuada.

**Ejemplo de cómo ajustar la bandeja de alimentación:**

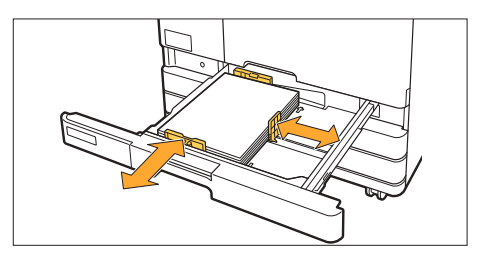

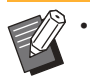

La máquina detecta el tamaño del papel en función de la posición del tope y las guías de papel. Asegúrese de ajustar las guías y el tope contra el borde del papel.

Que el papel que esté cargado coincida con los ajustes de [Información de sistema] - [Ajuste Bandeja]. •

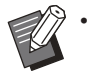

Algunos ajustes, como el momento de alimentación del papel, se adaptan en función del grosor del papel seleccionado.

Que el papel cargado pueda utilizarse. •

Es importante recordar que el papel arrugado o con dobleces puede provocar atascos de papel, por lo que no debe utilizarlo.

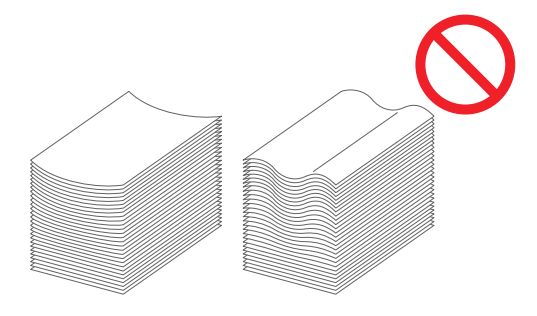

- Si va a utilizar un papel de tamaño irregular, tendrá que registrar primero el tamaño del papel en el menú del administrador. Póngase en contacto con el administrador. Para usar papel de un tamaño irregular no registrado, seleccione [Información de sistema] - [Ajuste Bandeja] - [Tamaño papel] y especifique el tamaño en [Manual].
- Al usar papel ya impreso en una cara o de un color oscuro, tal vez la máquina detecte de forma incorrecta la alimentación de una sola hoja como la alimentación de varias hojas a la vez. Ajuste [Comprobar doble alim.] en [OFF].

Pantalla [Inicio1] ► [Información de sistema] ► [Ajuste Bandeja] ► ajustar [Comprobar doble alim.] en [OFF]

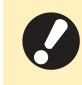

**Vuelva a seleccionar [ON] en [Comprobar doble alim.] una vez finalizada la impresión. Si deja [OFF] como está, podrían producirse otros problemas. •**

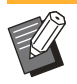

•

Para obtener más información sobre cómo cargar el papel y los tipos de papel que pueden utilizarse, consulte "Carga de papel" y "Papel de impresión" en la "Guía del usuario".

23

### <span id="page-25-0"></span>Ruta de alimentación de papel

**Esta sección explica la ruta que sigue el papel cuando se desplaza por la máquina durante la impresión. Consulte esta información al retirar papel atascado de la máquina.**

**Durante la impresión, el papel circula por la máquina tal y como se muestra a continuación.**

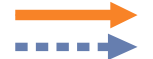

Línea continua: ruta de alimentación del papel durante la impresión símplex Línea de puntos: ruta de alimentación del papel durante la impresión dúplex

<Al usar la bandeja cara abajo>

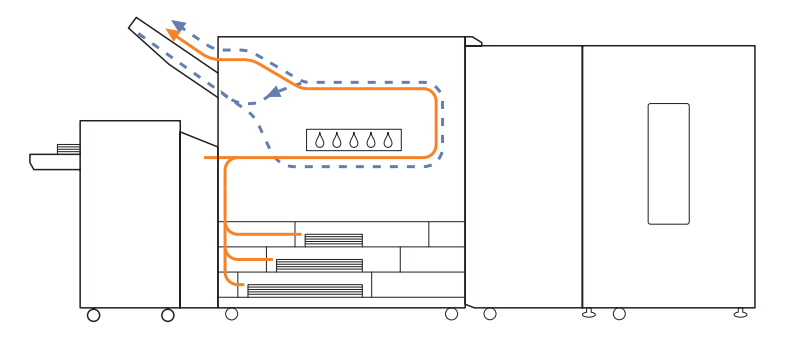

<Al utilizar el apilador de alta capacidad>

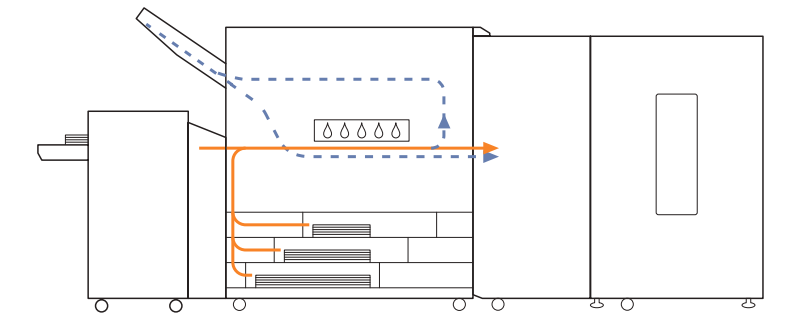

### <span id="page-26-0"></span>Pautas para la resolución de problemas generales en esta máquina

<span id="page-26-1"></span>Esta sección explica cómo resolver problemas generales que pueden producirse.

#### **La máquina no funciona en absoluto. / No aparece nada en el panel táctil cuando la alimentación está encendida.**

- Asegúrese de que el interruptor principal de alimentación está encendido.
- Asegúrese de que el enchufe de la máquina esté correctamente insertado en la toma eléctrica.
- Asegúrese de que el cable de alimentación esté bien conectado a la máquina.
- Asegúrese de que el interruptor de energía no ha saltado.

<span id="page-26-2"></span>**No aparece nada en el panel táctil, ni tan siquiera al tocar botones del panel de operaciones.**

#### **La máquina se encuentra en el estado de reposo.**

Si no realiza ninguna acción en la máquina durante un tiempo, accede automáticamente al modo de reposo en función de los ajustes de administrador. Pulse la tecla [Wakeup].

#### <span id="page-26-3"></span>**Los resultados de la impresión son claros u oscuros.**

**Es posible que el ajuste del tipo de papel no coincida con el tipo de papel cargado en la bandeja estándar o la bandeja de alimentación.**

Configure correctamente el tipo de papel.

Pantalla [Inicio1] ▶ [Información de sistema] ▶  $\Box$  [Ajuste Bandeja]  $\blacktriangleright$  [Tipo papel]

#### <span id="page-26-4"></span>**Las impresiones tienen rayas blancas o están borrosas.**

#### **Es posible que los cabezales de impresión estén atascados.**

Seleccione [Limpieza cabezal impresión] para desatascar los cabezales de impresión.

Pantalla [Inicio1] ▶ [Mantenimiento] ▶ [Limpieza cabezal impresión] ▶ [Limpieza normal]

Si esto no arregla el problema, lleve a cabo una [Limpieza fuerte].

#### <span id="page-26-5"></span>**Los documentos resultantes presentan suciedad o rayas negras.**

#### **Es posible que se haya cargado en la máquina papel que no puede utilizarse.**

Compruebe el tipo de papel cargado en la bandeja estándar o la bandeja de alimentación. Para obtener más información, consulte "Papel de impresión" en la "Guía del usuario".

#### **Es posible que el papel esté ondulado.**

El papel doblado puede entrar en contacto con los cabezales de tinta, lo que hace que se ensucie. Esto puede dañar los cabezales de impresión, por lo que no debe utilizarse papel doblado.

#### <span id="page-26-6"></span>**El papel se ensucia. / La impresión no queda bien alineada.**

**Es posible que el papel sea demasiado oscuro.** Al imprimir en papel de un color oscuro, es posible que la máquina no pueda detectar el tamaño del papel, lo que se traduce en una impresión mal alineada, pérdida de imagen o bordes de papel sucios.

#### <span id="page-27-0"></span>**No se introduce papel. / La parte trasera de una tarjeta está dañada. / Se introducen varias hojas de papel.**

#### **Es posible que el ajuste de [Grosor] en [Tipo papel] no coincida con las propiedades del papel (grosor del papel).**

Configure correctamente el [Grosor] en [Tipo papel].

Pantalla [Inicio1] ▶ [Información de sistema] ▶  $[A]$ iuste Bandeia]  $\blacktriangleright$  [Tipo papel]  $\blacktriangleright$  [Grosor]

Para obtener más información, consulte "Pantalla Consumibles" en la "Guía del usuario".

#### **Es posible que sea necesario ajustar la presión de alimentación de papel para adaptarla al grosor del papel.**

Sitúe la palanca de ajuste de presión de alimentación del papel en "  $\bigstar$  (NORMAL)" o " $\bigstar$  (TARJETA)" en función del tipo de papel cargado.

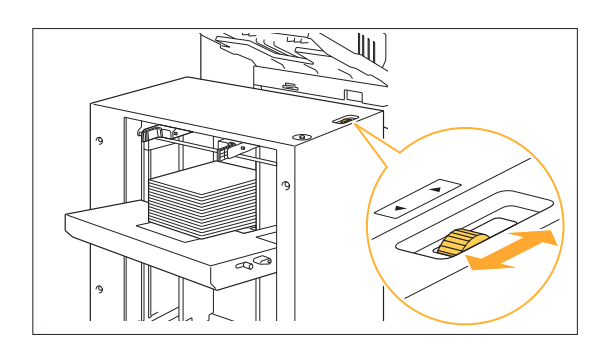

Por lo general, ajuste la palanca en " $\bigstar$ (NORMAL)". Si la alimentación de papel es un problema, configúrela como " $\bigstar$ (TARJETA)". Para obtener más información, consulte "Carga de papel en la bandeja estándar" en la "Guía del usuario".

#### **El ángulo de la placa desmoldeadora quizás no está correctamente ajustado.**

Gire el disco de ajuste del ángulo de la placa desmoldeadora para adaptarlo a las condiciones.

#### **Si no se introduce papel:**

Gire el selector gradualmente hacia la izquierda y ajuste el ángulo en un nivel correcto.

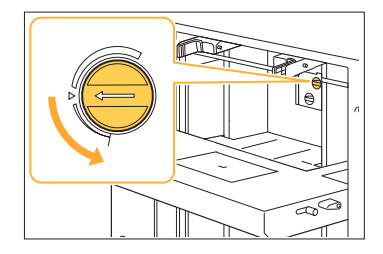

#### **Si se introducen varias hojas de papel:**

Gire el selector gradualmente hacia la derecha y ajuste el ángulo en un nivel correcto.

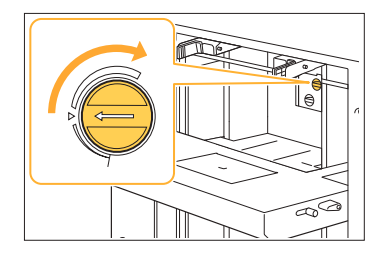

**Cuando ajuste el ángulo, asegúrese de quitar el papel de la bandeja estándar y de bajar la bandeja hasta la posición más inferior. •**

**La presión de separación del papel quizás no está ajustada correctamente. Si no se carga papel, la parte trasera de una tarjeta está dañada o se utiliza un papel que puede generar fácilmente polvo de papel:** Gire el disco a "Algo débil".

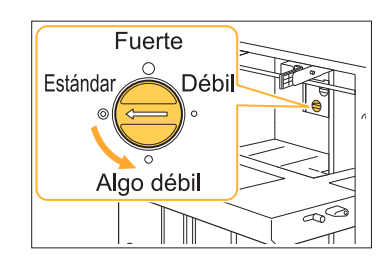

**Si se introducen varias hojas de papel:** Gire el disco a "Fuerte".

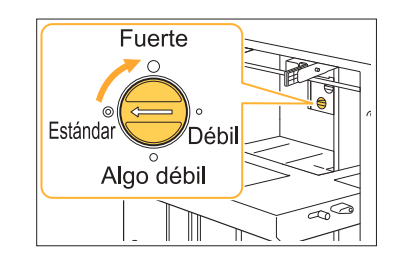

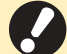

**Cuando ajuste el ángulo, asegúrese de • quitar el papel de la bandeja estándar y de bajar la bandeja hasta la posición más inferior.**

<span id="page-28-0"></span>**Se produce un error de alimentación múltiple aunque no se han introducido varias hojas de papel o se producen errores de alimentación múltiple con frecuencia.**

**Es posible que esté usando papel de un color oscuro o papel impreso en una cara.**

Cuando se utiliza un papel ya impreso por una cara o un papel con una base de color oscura, la máquina puede detectar este tipo de papel como si se estuvieran cargando varias hojas. En este caso, ajuste [Comprobar doble alim.] en [OFF].

**Vuelva a situar [Comprobar doble alim.] • en [ON] después de la impresión. Si deja [OFF] como está, podrían producirse otros problemas.**

Pantalla [Inicio1] ▶ [Información de sistema] ▶ [Ajuste Bandeja] ► ajustar [Comprobar doble alim.] en [OFF]

**2**

..........................

### <span id="page-29-0"></span>Solución de problemas durante la impresión

<span id="page-29-1"></span>Esta sección explica cómo resolver problemas que pueden producirse al imprimir.

#### **No se puede imprimir desde un ordenador.**

#### **Puede que la máquina esté ocupada con otro trabajo.**

Los trabajos inactivos se imprimen por orden, desde la parte superior de la lista en la pantalla [Activo /Inact.].

#### **¿Aparece el mensaje de sustitución del cartucho de tinta?**

No podrá imprimir si el mensaje indica que un color debe ser sustituido. Sustituya el cartucho de tinta del color indicado.

#### <span id="page-29-2"></span>**No se imprime correctamente en papel de tamaño irregular.**

#### **Es posible que el papel de tamaño irregular no esté registrado.**

El administrador debe registrar previamente el tamaño del papel en el menú del administrador. Póngase en contacto con el administrador.

#### **Tal vez no se haya seleccionado [Manual] para [Tamaño papel] en [Ajuste Bandeja].**

Para usar un papel de tamaño irregular sin registrarlo como tamaño de papel, introduzca el tamaño del papel en [Manual].

Pantalla [Inicio1] ▶ [Información de sistema] ▶  $\Box$  [Ajuste Bandeja]  $\triangleright$  [Tamaño papel]  $\triangleright$  [Manual]

<span id="page-29-3"></span>**Se tarda mucho tiempo en imprimir. / Cuando se imprimen varias copias, la impresora emite un pitido después de imprimir cada copia.**

**La casilla de verificación [Intercalar] podría estar seleccionada en el cuadro de diálogo [Imprimir] de la aplicación.**

Desmarque [Intercalar] antes de iniciar la impresión.

#### <span id="page-29-4"></span>**No es posible volver a imprimir un trabajo en la pantalla [Estado de trabajo].**

#### **La reimpresión del trabajo puede verse limitada.**

Si la reimpresión de trabajos se limita en el menú del administrador, la reimpresión no se podrá realizar. Póngase en contacto con su administrador para obtener más detalles.

#### <span id="page-29-5"></span>**Después de interrumpir un trabajo o de apagar la máquina y volver a encenderla, no se sabe la cantidad completada de la impresión.**

#### **Puede comprobar el número de copias y de páginas en la pantalla [Detalles] de un trabajo finalizado.**

Tecla [Estado de trabajo] ▶ [Finalizado] ▶ seleccione el trabajo que quiera comprobar  $\blacktriangleright$ [Detalles] en el menú secundario ▶ número de páginas impresas

#### <span id="page-29-6"></span>**Hay papel cargado, pero aparece el mensaje de error "Cargar papel".**

#### **Es posible que [Sel. autom.] se haya ajustado en [OFF] en la bandeja estándar o las bandejas de alimentación.**

Configure [Ajuste Bandeja] en la máquina de modo que la selección automática esté activada para la bandeja estándar o la bandeja de alimentación que esté utilizando.

Pantalla [Inicio1] ▶ [Información de sistema] ▶ [Ajuste Bandeja] ▶ ajustar [Sel. autom.] en [ON]

#### <span id="page-29-7"></span>**Los resultados de la impresión a color no son buenos.**

#### **Es posible que no haya utilizado papel adecuado para la impresión.**

Utilice papel compatible con esta máquina. Para obtener más información sobre el papel que puede utilizarse, consulte "Papel de impresión" en la "Guía del usuario".

#### **Es posible que el ajuste del tipo de papel no esté bien configurado.**

Compruebe que el tipo de papel especificado en [Ajuste Bandeja] coincida con el tipo de papel cargado en la bandeja de papel.

Pantalla [Inicio1] ▶ [Información de sistema] ▶ [Ajuste Bandeja] ▶ [Tipo papel]

•

La máquina utiliza el ajuste del perfil de color más adecuado para cada tipo de papel al imprimir. Por este motivo, si el ajuste de lTipo papel] no coincide con el tipo de papel cargado en la máquina, quizás los resultados no sean los mejores.

#### <span id="page-30-0"></span>**Los bordes del papel se ensucian.**

**El [Área de impresión] está ajustada en [Máximo] en el menú del administrador.** La parte interior de la máquina puede estar manchada de tinta. En algunos casos particulares en los que aparecen manchas tras la impresión de datos con una imagen que llega hasta el borde del papel, es recomendable utilizar el ajuste [Estándar]. Póngase en contacto con su administrador para obtener más detalles.

```
No pueden hacerse impresiones
dúplex con papel cargado en la
bandeja estándar.
```
#### **Es posible que el tipo de papel de la bandeja estándar esté ajustado en [Sobre].**

Cuando la opción [Grosor] de [Tipo papel] está ajustada en [Sobre], no es posible realizar una impresión dúplex usando papel de la bandeja estándar, independientemente del tipo de papel cargado. Configure los ajustes en función del papel que se va a utilizar.

Pantalla [Inicio1] ▶ [Información de sistema] ▶  $\Box$  [Ajuste Bandeja]  $\triangleright$  [Tipo papel]  $\triangleright$  [Grosor]

.............

### <span id="page-31-0"></span>Resolución de problemas de la bandeja de alimentación

<span id="page-31-1"></span>Esta sección explica las precauciones que deben tenerse en cuenta al usar la bandeja de alimentación.

#### **Hay papel atascado en la bandeja de alimentación. / La bandeja no puede extraerse fácilmente.**

Podría ser necesario tener que extraer la bandeja de alimentación para retirar papel atascado en el extremo más alejado de la bandeja de alimentación.

Hay un resorte en el lado derecho de la bandeja de alimentación. Al extraer la bandeja, sujétela de la forma indicada a continuación, sin tocar el resorte.

> **Para sujetar la bandeja sin que se incline, • coloque su mano derecha en la cubierta frontal de la bandeja y coloque su mano izquierda en el lado izquierdo cerca del final, en diagonal con respecto a la mano derecha. Si sostiene la parte delantera con ambas manos y extrae la bandeja, la parte posterior podría caerse a causa del peso de la bandeja.**

- Tire de la bandeja hasta que se<br>detenga.
- **Levante el lado delantero de la** 2 **bandeja en diagonal y tire de ella.**
- **Retire el papel atascado.**
- **Alinee las proyecciones blancas de ambos lados de la bandeja con los raíles y vuelva a colocar la bandeja.**  $\Delta$

Eleve el lado delantero de la bandeja de forma diagonal e introdúzcala en los raíles. A continuación, sitúe la bandeja en posición horizontal e introdúzcala.

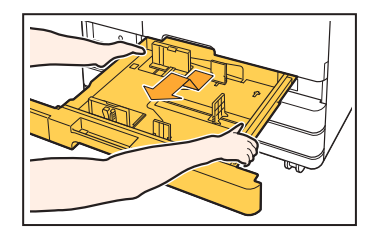

### **Cómo cargar papel A3 (Ledger) y papel B4 (Legal)**

Sitúe las guías de papel en la posición correcta en función del tamaño de papel que vaya a utilizar. Para cambiar la posición de las guías de papel, agarre la guía de papel por ambos lados, extráigala y colóquela en el orificio adecuado en función del tamaño de papel.

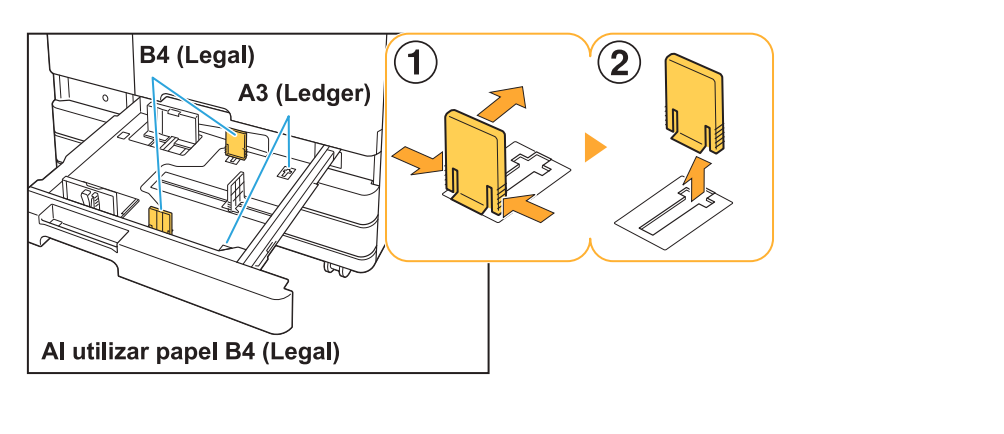

### <span id="page-32-0"></span>Solución de problemas del alimentador de alta capacidad

<span id="page-32-1"></span>Esta sección describe cómo resolver problemas relacionados con el alimentador de alta capacidad.

**Aunque se agote el papel del alimentador de alta capacidad, la bandeja estándar no desciende a su posición inferior ni se detiene a la mitad.**

Para bajar la bandeja estándar, pulse el botón de descenso de bandeja estándar. Mantenga pulsado el botón de descenso de bandeja estándar para bajar la bandeja estándar a la posición a la que desea.

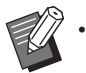

La posición a la que la bandeja estándar se baja cuando se agota el papel o cuando se pulsa el botón de descenso de bandeja estándar se puede establecer en el menú de administrador.

<span id="page-32-2"></span>**Las guías de alimentación de papel no se pueden ajustar y producen que el papel se arrugue, se alinee mal o se doble.**

Si se configura una gran cantidad de papel en una sola vez, las guías de alimentación de papel tendrán problemas para ajustarse y configurarse adecuadamente. (El papel no se alinea porque se dobla o arruga.) Cargue un solo paquete de papel y cargue el resto del papel tras ajustar las guías de alimentación de papel. Para obtener más información sobre cómo cargar una gran cantidad de papel de una sola vez, consulte "Si desea colocar una gran cantidad de papel de una sola vez" en la "Guía del usuario".

### <span id="page-33-0"></span>Solución de problemas del apilador de alta capacidad

<span id="page-33-1"></span>Esta sección describe cómo resolver problemas relacionados con el apilador de alta capacidad.

#### **La bandeja de apilamiento no desciende y es difícil retirar las impresiones.**

Para bajar la bandeja de apilamiento, pulse el botón de descenso de la bandeja de apilamiento. Al pulsar el botón de descenso de la bandeja de apilamiento, esta descenderá a la posición en la que está establecido el transportador (posición inferior).

- 
- Si pulsa el botón de descenso de la bandeja de apilamiento a la vez que baja la bandeja de apilamiento se detendrá el descenso de la misma. •
- Asegúrese de pulsar el botón de descenso de la bandeja de apilamiento cuando se cierren ambas cubiertas derecha e izquierda.
- La posición a la que la bandeja de apilamiento baja cuando se completa o detiene un trabajo de impresión se puede establecer en el menú de administrador.

<span id="page-33-2"></span>**La bandeja de apilamiento desciende cada vez que se imprime un trabajo y no es posible imprimir continuamente.**

#### **La posición a la que baja la bandeja de apilamiento al completar un trabajo de impresión se puede establecer en [Bajar hasta el carro] / [Bajar a pos. espec.].**

La bandeja de apilamiento no descenderá si [No bajar] está establecido para [Apilador de alta capacidad] en el menú de administrador. Póngase en contacto con su administrador para obtener más detalles.

### <span id="page-34-0"></span>Otros problemas

#### <span id="page-34-1"></span>**La cubierta frontal no se abre.**

**La cubierta frontal solo puede abrirse cuando hay que resolver un error, como cambiar un cartucho de tinta o solucionar un atasco de papel.**

Para abrir la cubierta frontal cuando no se ha producido un error, pulse [Desbloqueo cubierta delantera].

Pantalla [Inicio1] ▶ [Mantenimiento] ▶ [Desbloqueo cubierta delantera]

#### <span id="page-34-2"></span>**La impresora no se reactiva automáticamente.**

Si intenta imprimir en un entorno de red en el que no funcione la comunicación Wake On LAN, la impresora no se reactiva automáticamente debido a la configuración del nivel del modo reposo establecida por el administrador. Especifique la configuración de Wake On LAN en el controlador de impresión. Para obtener información sobre los ajustes del controlador de impresión, consulte la guía del usuario del controlador de impresión.

#### <span id="page-34-3"></span>**Cómo añadir papel durante la impresión.**

Pulse la tecla [Estado de trabajo] del panel de operaciones. Toque [Infor. papel] en la pantalla [Estado de trabajo] para mostrar la bandeja responsable de la alimentación del papel. Si quiere añadir papel durante la impresión con la máquina, compruebe la bandeja disponible en esta pantalla.

#### <span id="page-34-4"></span>**No es posible modificar los ajustes de la bandeja de alimentación.**

**El botón [Ajuste Bandeja] tal vez haya sido desactivado por el administrador si no aparece en la pantalla [Información de sistema] del panel de operaciones.**

Póngase en contacto con el administrador.

#### <span id="page-35-0"></span>**Aparece la pantalla [Entrada de información de tinta].**

#### **Siga las instrucciones en pantalla para introducir los valores de ajuste.**

Para garantizar una calidad de impresión óptima, el equipo obtiene información de los cartuchos de tinta. En caso de que no sea posible obtener esta información, introduzca los valores adecuados en la pantalla [Entrada de información de tinta].

• Si sustituye los cartuchos de tinta o pulsa la tecla [Power] en el panel de operaciones para reiniciar la máquina, los valores de ajuste introducidos en la pantalla [Entrada de información de tinta] desaparecerán. Vuelva a configurar la información sobre el cartucho de tinta.

Si aparece la pantalla [Entrada de información de tinta], significa que se ha instalado un cartucho de tinta que no es de RISO. Para seguir utilizando el cartucho de tinta que no sea de RISO, introduzca los valores adecuados que hacen referencia a la siguiente tabla.

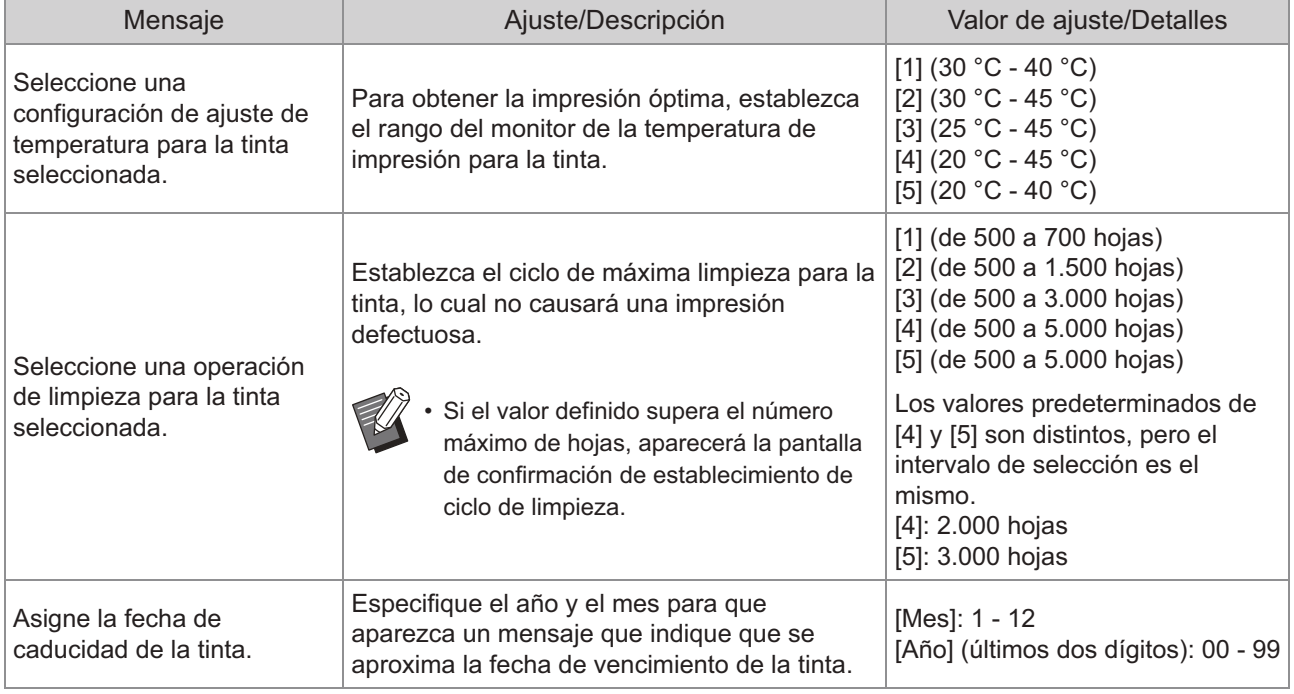

### <span id="page-36-0"></span>Preguntas sencillas

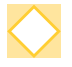

#### **Aparece un mensaje que indica que es necesario cambiar un cartucho de tinta. ¿Puedo continuar la impresión?**

No, no es posible. La impresión se retoma una vez que se ha sustituido el cartucho de tinta vacío.

Los datos del trabajo no se perderán si la impresión se detiene por un cartucho de tinta vacío.

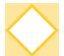

#### **¿Cómo puedo desactivar los pitidos de la máquina?**

Los sonidos de confirmación y error pueden activarse o desactivarse desde la opción [Pitido] del menú de administrador.

Póngase en contacto con el administrador.

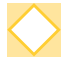

#### **Tengo que esperar para usar la máquina, porque siempre se encuentra en el estado de reposo cuando voy a usarla.**

La máquina entra automáticamente en modo de reposo pasado un periodo de tiempo determinado (de 1 a 60 minutos). Para reducir el tiempo de transición del modo de reposo al estado disponible, ajuste [Consumo energía (reposo)] en [Estándar] en [Ajuste ahorro energía] en el menú de administrador.

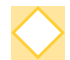

#### **¿Qué es el ajuste [Salida offset]?**

Esta función hace que la máquina apile cada juego de documentos impresos a una cierta distancia tras la impresión para que sean más fáciles de separar. Este ajuste está disponible cuando está conectado el apilador de alta capacidad.

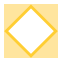

#### **¿Puedo imprimir sin un margen?**

No, no es posible. Las impresiones siempre incluyen un margen en blanco, independientemente del tamaño de los datos.

#### **¿Cómo puedo consultar el estado actual de un trabajo o los detalles de trabajos completados?**

Pulse la tecla [Estado de trabajo] del panel de operaciones. Aparece la pantalla [Estado de trabajo]. Puede consultar los detalles de trabajos en curso, trabajos inactivos y trabajos completados.

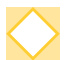

#### **¿Cómo puedo comprobar la dirección IP de la máquina y la versión del firmware?**

Puede comprobarlos tocando [Información de sistema] - [Info. modelo] en la pantalla [Inicio1].

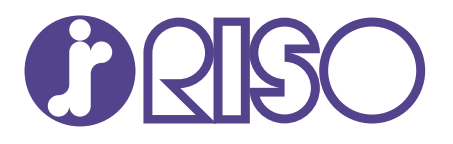

2022/1

© Copyright 2022 RISO KAGAKU CORPORATION